## **How to register in Neptun for a subject**

*Registration for subjects is only possible*

*after you have registered for the semester as "Active".* 

**Step 1.** Log in to the Neptun system (http://hallgato.neptun.elte.hu/). Click on the menu "Subjects", "Register for subject".

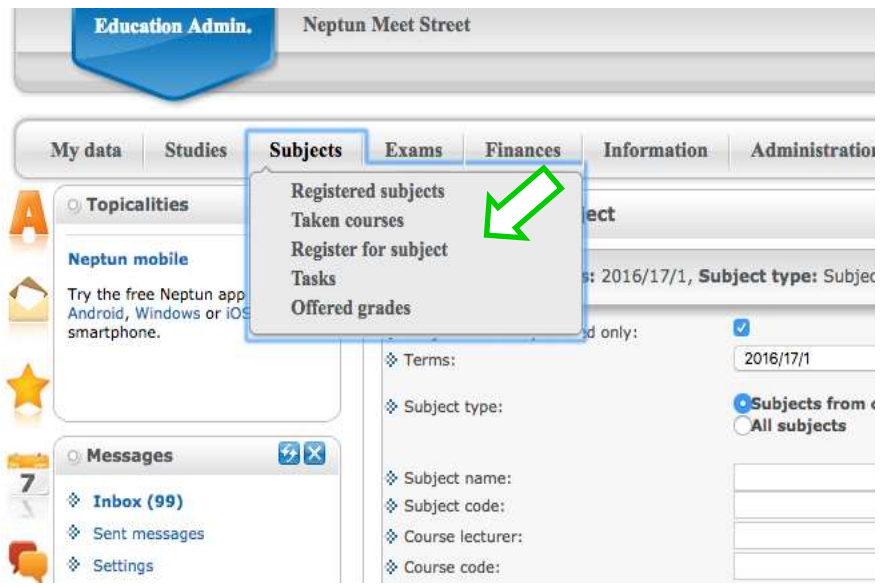

**Step 2.** Select the corresponding term and select "angol" ("English") for the language. Click on "List subjects". (You may try other filtering options too, such as "Subject name".)

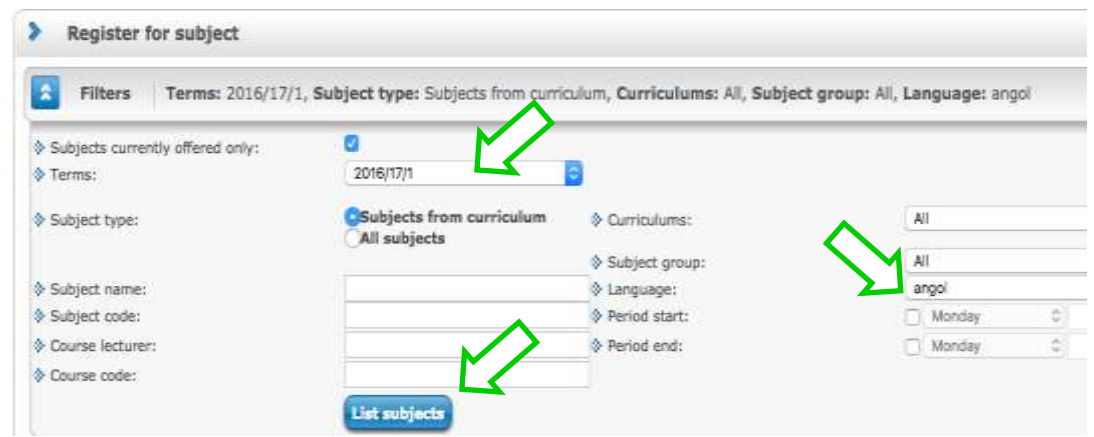

**Step 3.** To find the subjects you need from the list of available subjects, navigate the pages by clicking on the numbers in the upper right corner. (You may also set the "Page size".) The subjects that you have already completed will be displayed with a green tick. Now, find the subject you want to register for and click on "Register".

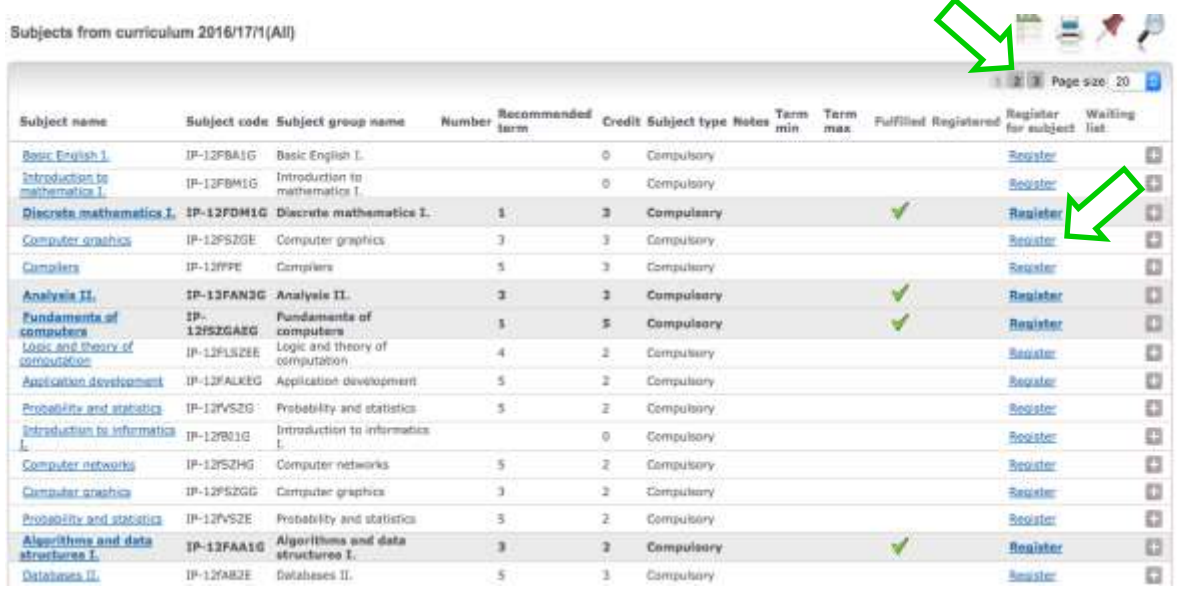

Step 4. After that, select the course and click on "Save".

| <b>Subject details</b>                                                           |                                 |                  |                         |                         |                  |                   |                               | x<br>Ŧ<br>艳 |
|----------------------------------------------------------------------------------|---------------------------------|------------------|-------------------------|-------------------------|------------------|-------------------|-------------------------------|-------------|
| <b>Available courses</b>                                                         | Basic data<br>Topic             |                  | Textbooks<br>Students   | Tabular pre-requirement |                  |                   |                               |             |
| Computer graphics (IP-12F52GE)<br>Curriculum:programtervozó informatikus (angol) |                                 |                  |                         |                         |                  |                   |                               |             |
| Available courses                                                                |                                 |                  |                         |                         |                  |                   |                               |             |
| Actions:<br>Save   Cancel                                                        | Add to class schedule planner   |                  |                         |                         |                  |                   |                               |             |
| Course type<br>Course code                                                       | Headcount/Waiting<br>list/Limit |                  | <b>Ranking sequence</b> | Class schedule info.    | Lecturers        | <b>MORE</b><br>Lω | Site Comm.                    |             |
| ı<br>Lecture                                                                     | 0/0/999                         | $\boldsymbol{0}$ |                         |                         | Valasek Gát      |                   |                               |             |
|                                                                                  | Number of results:0-0/0 (47 ms) |                  |                         |                         | Actions:<br>Save | Cancel            | Add to class schedule planner |             |

And you are registered for the subject!

Register for your other subjects similarly…

(This document is based on the Neptun user guide for students, Section 5.3. "Register for subject", page 86. The complete user guide can be downloaded from the main page of the ELTE Neptun system at http://neptun.elte.hu/.)